## **NYC HEALTH+ HOSPITALS**

## **How to Change My Address via Employee Self Service (Within the Five Boroughs)**

#### **Home Address Changes within New York City**

1. After successfully logging into **PeopleSoft**, Click on the "Personal Details" tile on the home page.

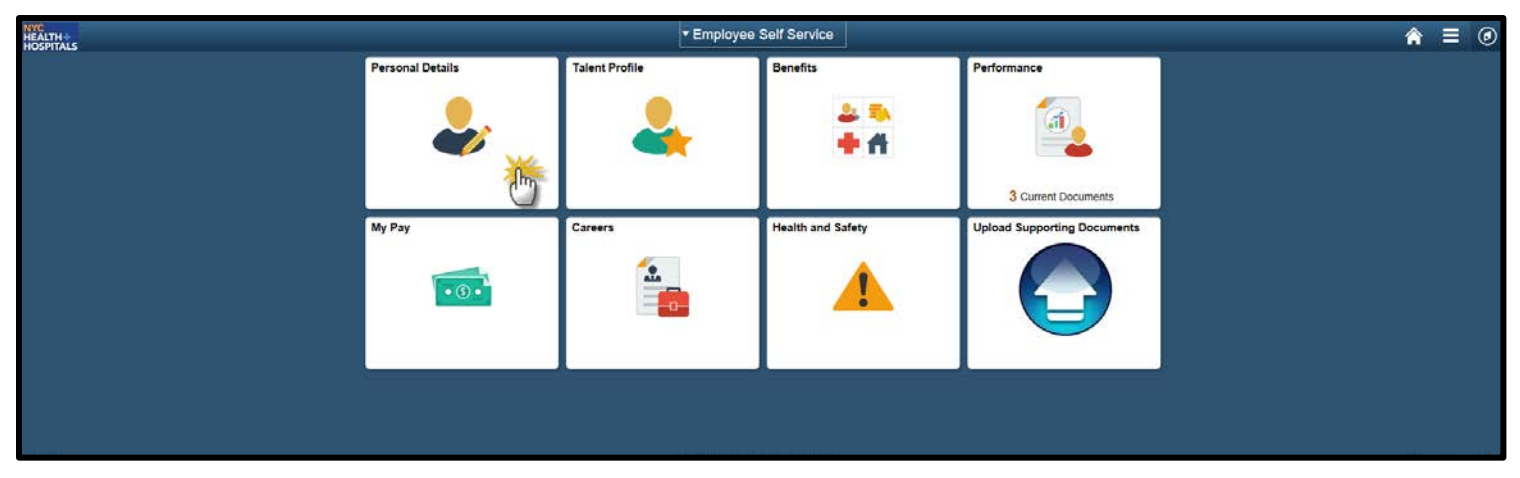

2. The **"Personal Details"** page appears with the address tab already populated. Click on your current address to edit.

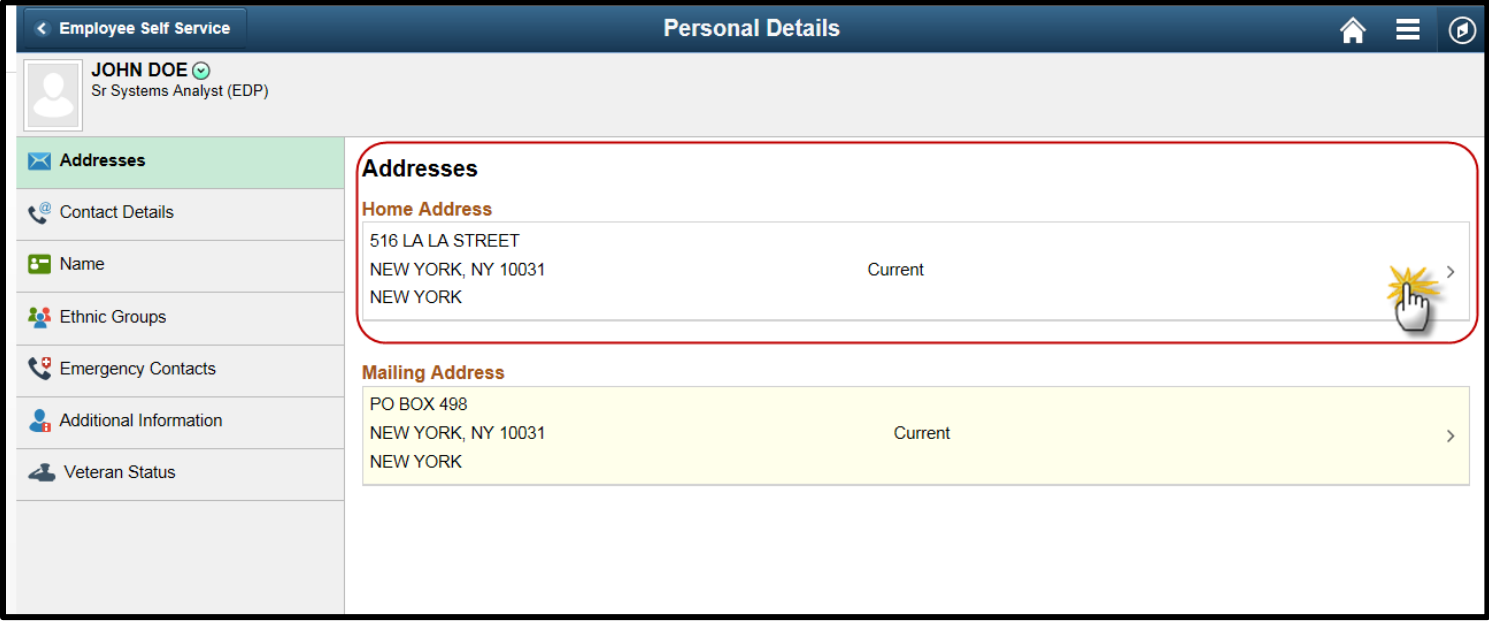

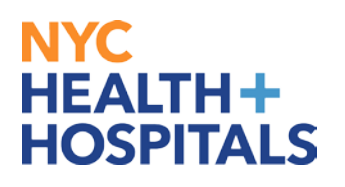

3. A Pop-Up **Address** window appears. **Replace** your current address with your new address. Once you have entered all necessary fields, click the **Green** Save button on the upper right corner to save your changes.

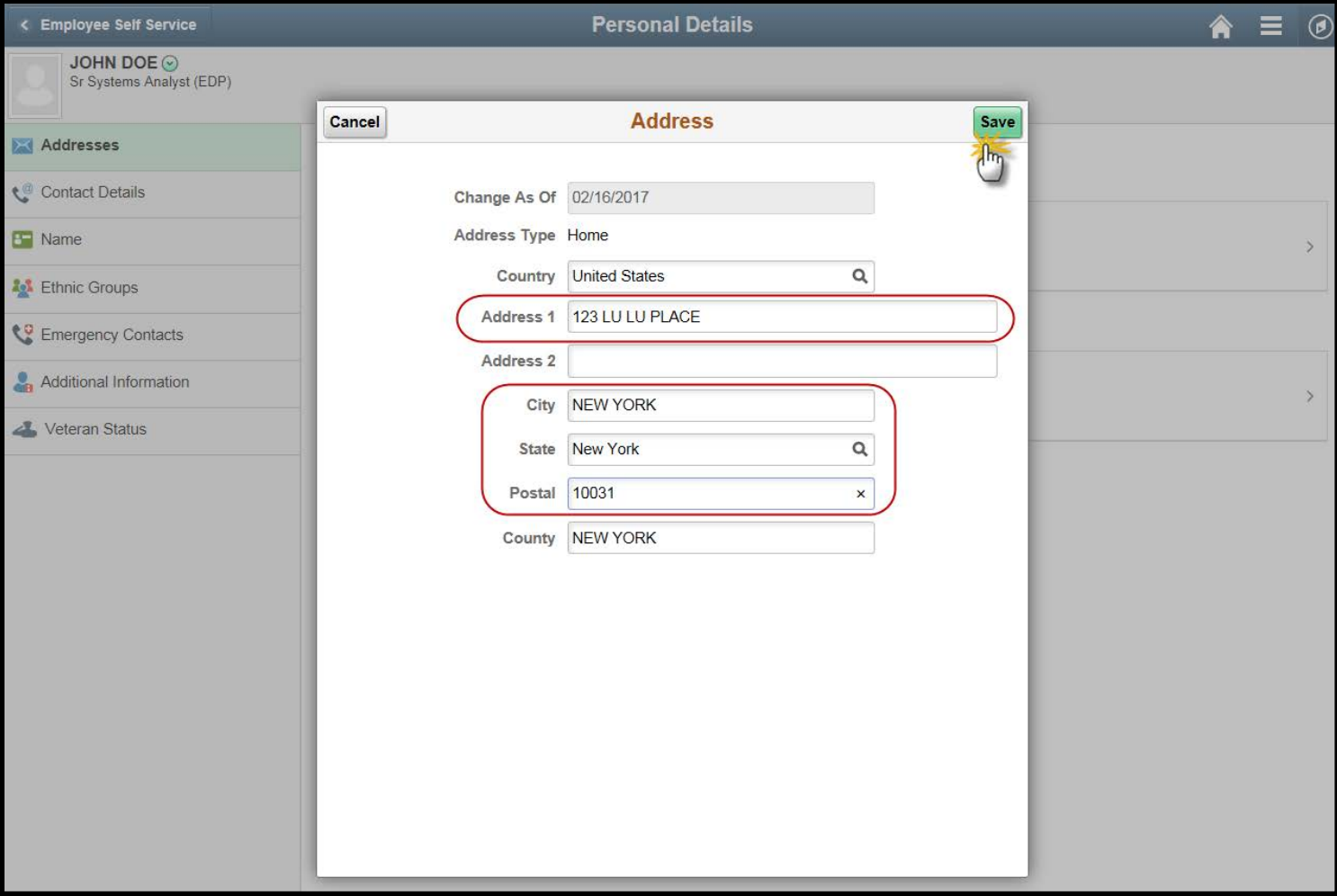

4. A **"The Save was Successful"** message will appear on the top of your screen. You should now see your new address under **Home Address**.

# NYC<br>HEALTH+<br>HOSPITALS

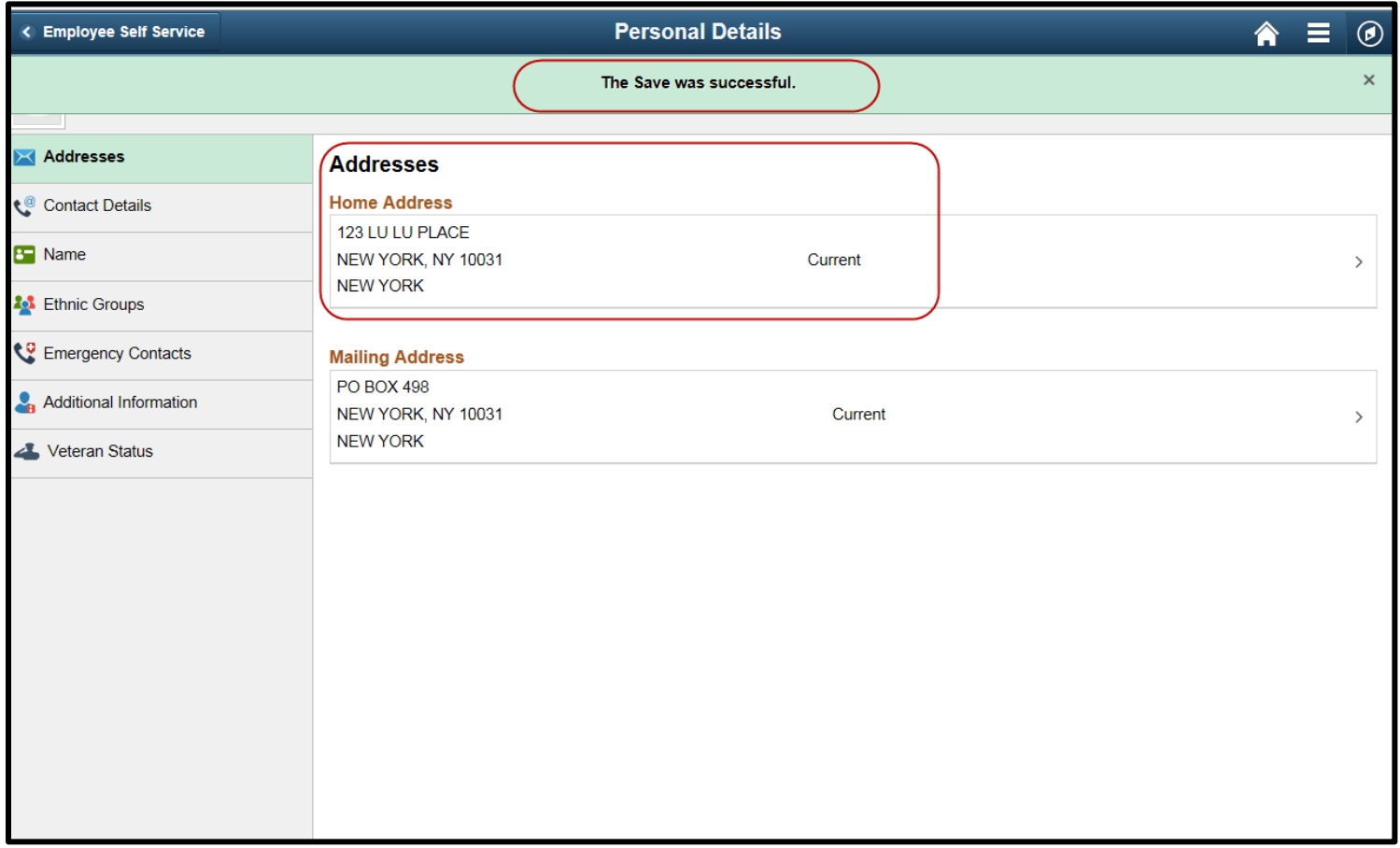

## **You have successfully submitted your Supporting**

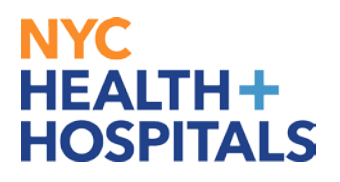

# **Documentation for your Home Address Change request via ESS!**

### *Remember:*

• Special Officers and Supervising Special Officers must submit additional Supporting Documentation for address changes within New York State.